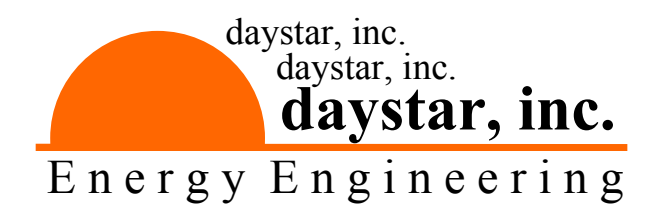

## **Photovoltaic MULTI-TRACERS RD-1600 —— RD-3200**

# **Operations & Maintenance Manual**

**Version 4.2**

**December 2007** 

## **Table of Contents**

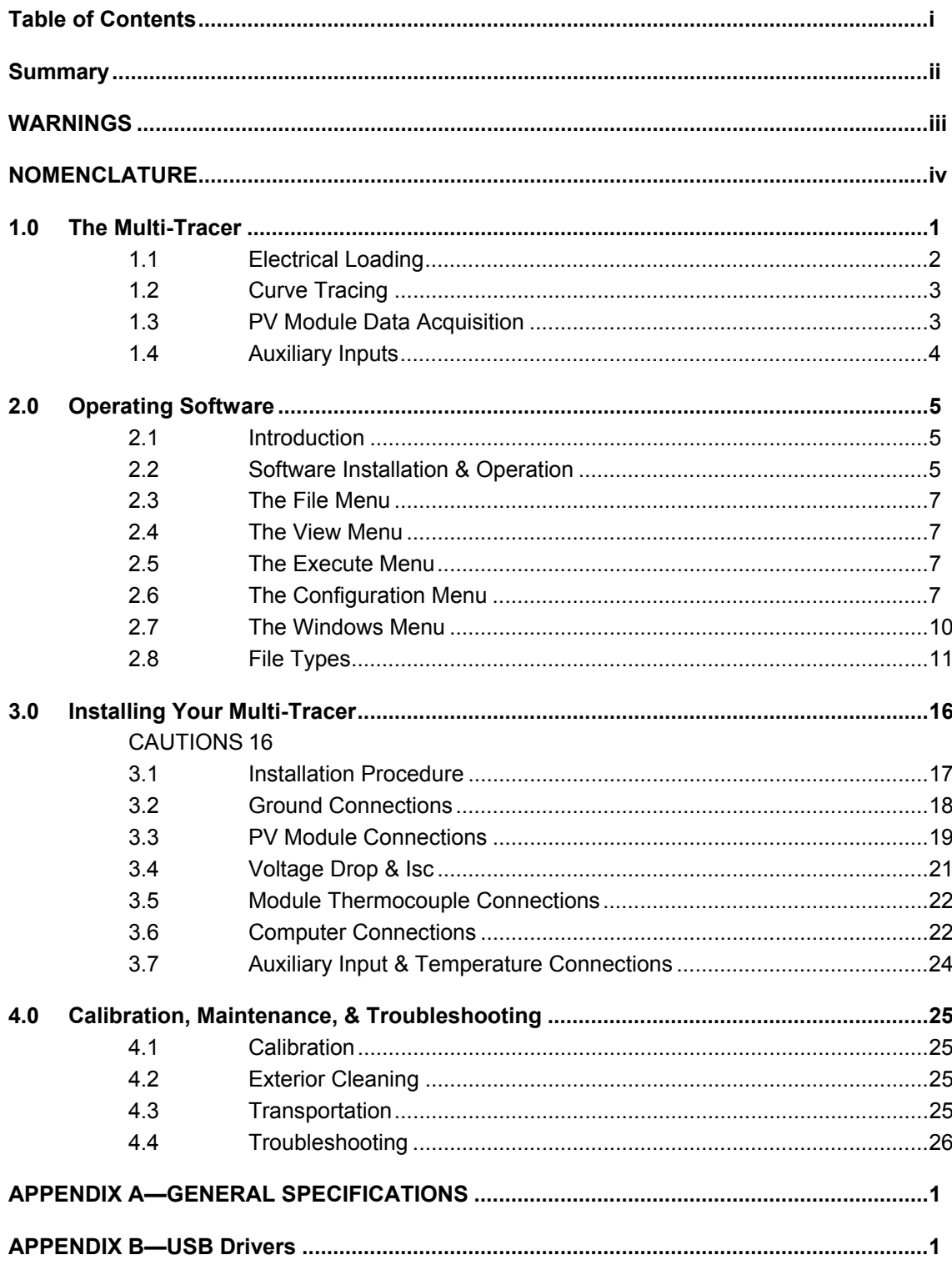

### **Summary**

The Multi-Tracer is an integrated measurement system for testing multiple photovoltaic (PV) modules under natural or simulated sunlight. It is controlled with MTRACE software operating on an IBM compatible computer (PC). This manual contains instructions for setup, calibration, operation, and maintenance of either model RD-1600 or RD-3200. A description of these units is given in Section 1 followed by instructions for the operating software in the Section 2. The operating software will be the information most often consulted after initial setup and calibration of the hardware. Section 3 contains instructions for connecting the hardware and using the calibration routines. Maintenance and Troubleshooting techniques are included in Section 4. Performance specifications for the Multi-Tracers are provided in Appendix A.

To monitor PV module performance with a Multi-Tracer:

- 1) Become familiar with your unit and review all warning statements—**Think Safety**.
- 2) Start the PC, install, and setup the operating and calibration software.
- 3) Make connections from the modules to the Multi-Tracer. Connect pyranometers and thermocouples (not provided) to the marked inputs.
- 4) Connect the PC to the Multi-Tracer using the Ethernet, USB, or serial port.
- 5) Run the MCAL calibration software.
- 6) Run the MTRACE configuration software.
- 7) Begin data collection.

Instructions for these steps are described in this manual.

Daystar Multi-Tracers are built to specification by Raydec, Inc.; 8210 La Mirada, NE, Suite 700; Albuquerque, NM 87109; 505-292-5002.

## **WARNINGS**

#### **IMPROPER USE OF THIS INSTRUMENT CAN PRESENT AN ELECTRICAL SHOCK HAZARD THAT CAN CAUSE DEATH OR SERIOUS INJURY.**

#### **THIS INSTRUMENT SHOULD ONLY BE USED AS DESCRIBED IN THIS OPERATIONS MANUAL.**

#### \*\*\*

 THIS INSTRUMENT MAY PRESENT AN ELECTRICAL SHOCK HAZARD THAT CAN RESULT IN DEATH OR SERIOUS INJURY IF THE FOLLOWING PRECAUTIONS ARE NOT FOLLOWED:

- THIS INSTRUMENT MUST ONLY BE USED FOR TAKING ELECTRICAL CURRENT AND VOLTAGE (I-V) CURVES OF PHOTOVOLTAIC (PV) MODULES.
- THIS INSTRUMENT MUST NOT BE USED BEYOND ITS OPERATING RANGE OF VOLTAGE, CURRENT, AND POWER AS DESCRIBED IN THIS MANUAL AND SHOWN AT THE INPUT CONNECTIONS ON THE MULTI-TRACER'S PANEL.
- THIS INSTRUMENT MUST BE GROUNDED AS DESCRIBED IN THIS MANUAL.
- THIS INSTRUMENT MUST ONLY BE USED BY PERSONNEL WHO HAVE EXPERIENCE HANDLING HIGH VOLTAGE DC PHOTOVOLTAIC SOLAR MODULES.
- THIS INSTRUMENT IS INTENDED FOR USE IN AN AIR CONDITIONED ENVIRONMENT.
- THIS INSTRUMENT MUST NOT BE USED IF IT IS NOT FUNCTIONING AS EXPECTED (REFER TO USER MANUAL FOR PROPER OPERATION).
- MULTI-TRACERS ARE HEAVY—USE TWO (2) PEOPLE WHEN LIFTING OR MOVING THE UNIT TO AVOID BACK OR MUSCLE INJURIES.

## **NOMENCLATURE**

- I-V Current-Voltage
- PV Photovoltaic
- V Voltage
- I Current
- A Amperes or Amps
- Hz Hertz
- V<sub>oc</sub> Open-Circuit Voltage: The maximum voltage a photovoltaic cell can generate with the output terminals open circuited.
- I<sub>sc</sub> Short-Circuit Current: The maximum current photovoltaic cell can generate with the output terminals shorted

## **1.0 The Multi-Tracer**

This manual provides instructions for the proper set-up and use of the RD-1600 or the RD-3200 Multi-Tracer photovoltaic I-V curve tracer. These units provide an integrated measurement system for testing multiple photovoltaic (PV) modules under natural or simulated sunlight. The Multi-Tracer is designed to interface with an IBM compatible computer (PC). Some of the features offered are:

- Peak-power, fixed voltage, or user-set voltage profile electrical loading of PV modules.
- Periodic I-V curve measurement of attached modules.
- PV module voltage, current, and temperature data acquisition.
- Pyranometer and ambient temperature data acquisition.
- Rugged MOSFET loads with individual over voltage and thermal cut-off protection on each load transistor. The RD-1600 can dissipate 1200 W steadystate. The RD-3200 can dissipate 2400 Watts.

Figures 1 and 2 show the front and back panels of an RD-1600. The RD-3200 is similar in appearance but housed in two rack-mountable cases.

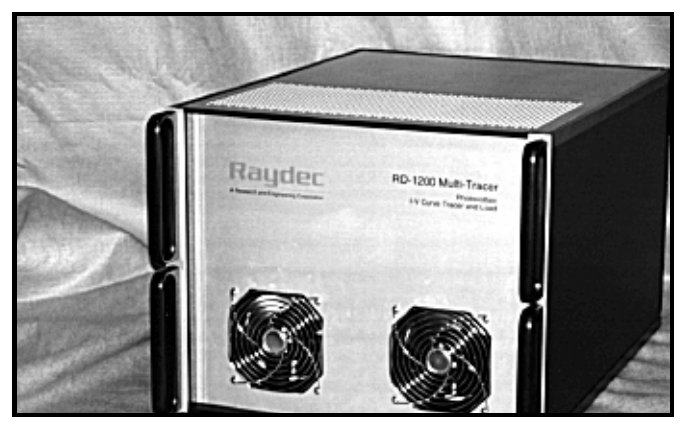

**Figure 1. Face plate of the Multi-Tracer.** 

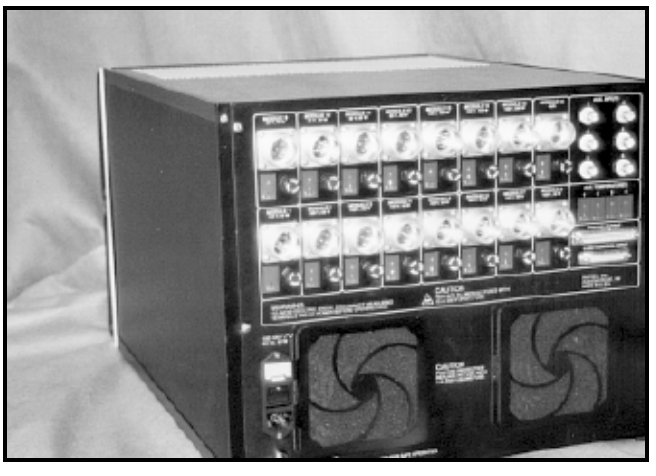

**Figure 2. Back plate of the Multi-Tracer .** 

#### **1.1 Electrical Loading**

Each Multi-Tracer has separate and isolated inputs for a number of PV modules. Because each unit is built to custom specifications, please consult the specification sheet your specific unit. Under software control, the Multi-Tracer independently loads each module and operates each at its peak-power point, at a set voltage value, or at a userdefined voltage profile. For example, modules 1, 3, 4, 5, and 13 could be operated at their respective peak-power points while modules 2, 6, 7, 8, and 9 operate at a fixed voltage of 12 V and modules 10, 11, 14 and 16 operate at voltages that change with time as defined by the voltage profile. The actual functions available to the user are defined by the operating and control software. See Section 2.0 for the details on the MTRACE operating software.

The Multi-Tracers can operate PV modules at voltages from slightly greater than 0 V to their  $V_{OC}$  value. The Multi-Tracer controls the module voltage to a resolution of approximately 1/30,000 of the maximum voltage for that input channel. For example, if the Multi-Tracer input channel is rated for 100 V DC, the control resolution is 3 mV—100 V/30,000. The MTRACE operating and control software must periodically update the settings of the loads. The rate depends on the software and the speed of the control computer, but is typically once every second.

While peak-power tracking, the Multi-Tracer sweeps the module voltage up and down as it searches for maximum power from the module. Although the search ranges over a

significant voltage range, perhaps as much as  $\pm 0.5$  V, the power from the module will be within 0.2% of the maximum power after the Multi-Tracer has achieved peak-power tracking.

Because the Multi-Tracer does not "know" the module characteristics when a new module is connected, the user should follow the recommended procedure for connecting modules. Otherwise it may take many minutes for the Multi-Tracer to locate the peakpower point and begin tracking.

### **The Multi-Tracer should be turned OFF when connecting modules to the unit**.

The AC power switch is on the back panel. Leave the power off for a minimum of 5 seconds after connecting a module to ensure the RD-1600 will sense the module  $V_{\text{oc}}$ . The peak-power tracking algorithm uses the module  $V_{\text{oc}}$  to estimate and quickly reach the peak-power point.

#### **1.2 Curve Tracing**

In addition to electrically loading the PV modules, the Multi-Tracers can generate a current-voltage (I-V) curve that characterizes the photovoltaic modules under test. At userdefined intervals, the Multi-Tracer sweeps an I-V curve from  $I_{\rm sc}$  to  $V_{\rm oc}$  for each module connected. Because of wiring and other load resistance, the Multi-Tracer cannot operate the modules at true  $I_{SC}$  (zero voltage). The RD-1600 does make voltage-current measurements for voltages near zero—typically less than 0.5 V at full-scale current. Wiring resistance from the PV module to the Multi-Tracer is the major factor in preventing operation at zero volts. Refer to Section 3 for details on module connections and resistance calculations.

#### **1.3 PV Module Data Acquisition**

The Multi-Tracer has several connection options to the control computer. Ethernte, USB, or serial RS-232. The connection allows the Multi-Tracers to be located near the module while the host PC may be located hundreds of feet away if necessary if using

#### ethernet. (**Caution: Do not exceed temperature limits of the Multi-Tracer.)**

Some of the basic analog measurement features are:

- Module voltage using a 4-wire connection and resistive voltage dividers.
- Module current using 50 mV current shunts (at full scale).
- Module temperature using type T thermocouples.

A 16 bit A/D with a nominal ±5 V input range is used for data acquisition in the Multi-Tracer. Voltage measurements are made using resistive voltage dividers and are wired differentially. These signals are multiplexed and sent to the A/D board. The current shunt signals are amplified before being applied to the A/D. The thermocouple inputs are also amplified before applying A/D conversion. The data sampling rate is determined by the operating software.

#### **1.4 Auxiliary Inputs**

Each Multi-Tracer has additional inputs for pyranometers and thermocouples. Refer to Appendix A for details. In general, these inputs are suitable for pyranometers and reference cells—reference cells require external shunt resistors.

## **2.0 Operating Software**

#### **2.1 Introduction**

MTRACE is a Windows-based program designed to control and operate the Multi-Tracers. It implements all data collection features as well as timing, averaging, and storing data on disk. As a Windows program, MTRACE incorporates most of the features of that operating environment—common Windows techniques using the mouse or keyboard commands will allow the user to quickly become comfortable with MTRACE.

For testing PV modules under simulated sun conditions, MTRACE allows the user to set the number of microseconds (uS) that will be averaged to obtain values for a module I-V curve. This option permits modules to be operated under a variable light source. In this mode, the load provided to the module by the Multi-Tracer is fixed until the data are obtained and averaged to determine the value of voltage and current. Then the load is stepped to the next value and the process is repeated. The Multi-Tracers will operate with a mixture of modules, some in artificial light and others in natural conditions.

#### **2.2 Software Installation & Operation**

A number of files and a specific directory structure are required for MTRACE operation. These files are included on the installation CD-ROM. MTRACE is a Windows® application and must be installed on Windows 2000®, or Windows XP®. Operation on other Windows® versions may be possible, but has not been tested.

 Insert the CD-ROM and the setup program will prompt you for information on where you want to install MTRACE. If you are unsure, use the defaults which create appropriate sub-directories in the programs folder.

MTRACE Setup automatically installs the necessary files in the designated directory and makes additions to your Windows system directory. Setup also creates a new program group icon in the program manager window.

Double click on the MTRACE icon to start MTRACE. A setup screen similar to that shown in figure 1 will be displayed. Menu actions may be executed with the mouse or keyboard. Pertinent event time status is displayed across the bottom of the screen. These fields are updated to show the ongoing activity of the Multi-Tracer. On successive startups of MTRACE, the configuration parameters that were last used will be loaded. If other parameters are desired, use the **Load Configuration** command under the **File** menu to load previously saved MTRACE configurations (".MTC" files).

| <u>_ 리 지</u><br>MIRACE for Windows Configuration C:\MTRACE10\WMTRACE.MTC |                                       |             |            |    |                |
|--------------------------------------------------------------------------|---------------------------------------|-------------|------------|----|----------------|
| View Execute Configuration Windows<br>File                               |                                       |             |            |    |                |
| Active Channels                                                          |                                       |             |            |    | Error Log<br>⊠ |
| Module<br>Ch#                                                            | Irrad<br>$\left[\frac{W}{m^2}\right]$ | Temp<br>(C) | Volts<br>M | Аd |                |
| Unknown Module                                                           | $\theta$                              | 0.0         | 0.00       |    |                |
| Unknown Module<br>2                                                      | 0                                     | 0.0         | 0.00       |    |                |
| 3<br>Unknown Module                                                      | 0                                     | 0.0         | 0.00       |    |                |
| Unknown Module<br>4                                                      | 0                                     | 0.0         | 0.00       |    |                |
| 5<br>Unknown Module                                                      | 0                                     | 0.0         | 0.00       |    |                |
| 6<br>Unknown Module                                                      | 0                                     | 0.0         | 0.00       |    |                |
| 7<br>Unknown Module                                                      | 0                                     | 0.0         | 0.00       |    |                |
| 8<br>Unknown Module                                                      | 0                                     | 0.0         | 0.00       |    |                |
| 9<br>Unknown Module                                                      | 0                                     | 0.0         | 0.00       |    |                |
| Unknown Module<br>10                                                     | 0                                     | 0.0         | 0.00       |    |                |
| Unknown Module<br>11                                                     | 0                                     | 0.0         | 0.00       |    |                |
| Unknown Module<br>12                                                     | $\boldsymbol{0}$                      | 0.0         | 0.00       |    |                |
| U Jokoowo Module<br>12<br>⊣                                              | $\Omega$                              | n n         | ا ممر      |    |                |
|                                                                          |                                       |             |            |    |                |
| <b>Aux &amp; Temperatures</b>                                            |                                       | ⊠           |            |    |                |
| 0.000<br>Temp 1<br>Aux 1                                                 | 0.0C                                  |             |            |    |                |
| 0.000<br>Aux 2<br>Temp <sub>2</sub>                                      | 0.0C                                  |             |            |    |                |
| 0.000<br>Aux 3<br>Temp 3                                                 | 0.0C                                  |             |            |    |                |
| 0.000<br>Temp 4<br>Aux 4                                                 | 0.0C                                  |             |            |    |                |
| 0.000<br>$\mathbf{A}$                                                    |                                       |             |            |    |                |
| 12:35:12<br>ll dle<br>12/8/97                                            |                                       | #Errors 0   |            |    |                |
| Next Sample 12:35:16 Next Store 12:35:21<br>Next Curve 05:00:00          |                                       |             |            |    |                |
|                                                                          |                                       |             |            |    |                |

**Figure 1. MTRACE Screen**

**Note: The hardware must be calibrated before you setup MTRACE for the first time. Your Multi-Tracer has been factory calibrated, but you may prefer to perform an onsite calibration using the MCAL software. See the instructions for running MCAL in Section 4** 

#### **2.3 The File Menu**

Four active sub-menus may be accessed from the **File** menu.

**About**—shows information about the MTRACE software program **Load Configuration**—user may search for and load a previously saved file **Save Configuration**—user may designate a location and save a configuration file **Exit**—user may exit MTRACE

#### **2.4 The View Menu**

Four active sub-menus may be accessed from the **View** menu.

**Active Channels**—displays status data for active channels. **Temp & Aux**—displays data from connected temperature/irradiance sensors. **Error Log**—displays all Mtrace errors to date. Can be cleared. **Last Curve**—displays last I-V curve taken of the specified channel.

These windows may be selected, moved, or re-sized using the mouse and normal Windows techniques.

#### **2.5 The Execute Menu**

Three active sub-menus may be accessed from the **Execute** menu.

- **Calibrate**—offers the user the opportunity to Quit MTRACE and run the calibration program MCAL. Note: MCAL and MTRACE cannot run at the same time.
- **Reset Hardware**—will re-establish communications between the PC and the Multi-Tracer and re-initialize the Multi-Tracer. Note: This is done automatically each time MTRACE is started.

**Take Curve**—allows the user to manually take an I-V curve on one or more modules.

#### **2.6 The Configuration Menu**

Eight active sub-menus may be accessed from the **Configuration** menu.

**Channels**—displays status data for selected channel in an editable window. User may enter/change information using the keyboard, moving from field to field using the "Tab" key. Data in the "aperture" and "system areas" are used to calculate the efficiencies displayed for the I-V curve display and the active channel window. "Irradiance Channel" is used to select the pyranometer input channel for this module. Channels 1 through 8 are external voltage inputs; channel 9 is a manual input. "Aux. Temp(erature). Channel" is used to select the auxiliary temperature channel associated with this module. I.E., secondary temperature.

 The Aux String control defines if auxiliary string data is collect for a given channel when and I-V curve is taken. Also the starting character position and number of string characters can be specified. Refer to the configuration menu for auxiliary string data for more details.

Note: **Average 1 uSeconds** should be set to "100" unless testing under simulated light is in progress. To take accurate sample data or I-V Curves under varying light sources the Average should be increased because the output of many artificial light sources pulsate due to their power sources. To obtain valid data under such light sources, the RD-1600 Multi-Tracer averages a number of data points at each load setting to obtain data points. The **higher the number, the longer it takes** to sample data or take an I-V curve, and, theoretically, the better the data. Experience shows that after a certain point, any improvement becomes exceedingly small.

 Because the averaging period can be set in uS, it is possible to define the average period equal to the pulse period (or multiple of pulse periods) of the artificial light source. This makes it possible to dramatically reduces the variations caused by an artificial light.

 The amount of averaging, number of data points, and speed of IV curves and sampling depends not only on the light source but the type of module tested and the quality of the data desired. This operator decision will be based on experience with the RD-1600.

- **IV Curves**—offers user control for taking I-V curve; how often, when, under what irradiance conditions are data to be collected, and where curves are to be saved. Standard Windows folder (directory) selection boxes are available to select which folder is used to store I-V curve data. The "New Folder" button allows a new folder to be created.
- **Global**—allows the user to set commands for all attached modules. The Global command displays two selection boxes with radio control buttons, one for Load

Control and one for Setting I-V Curve data acquisition. "Load Control" options include All Loads Off, Peak Power Tracking for all modules, Fixed Voltage Operation for all modules, Voltage Profile for all modules, and Channel Defined. For channel defined operation, the settings from the Channels configuration (see above) are used.

 Selections in the "I-V Curves" area include None, All Channels, and Channel Defined. The I-V curve parameters of when and under what conditions I-V curve are taken still apply. This setting overrides the "Enable I-V Curve" selection from the channels configuration.

 Global control does not edit channel configurations, but rather overrides the current channel settings. Global control provides as convenient short term testing, but can be used for all testing if, for example, all modules are to be peakpower tracked.

**Data Logging**—allows user control of the sample interval, number of samples to average, and where to save the data. The "Average Interval", entered in minutes, is the time over which data are averaged and written to disk. Note: a small average interval will result in relatively large amounts of data written to disk. Also, this average is not to be confused with the averaging when taking data under simulated light sources.

 As with I-V curves, the folder used for storing sampled data may be selected. Sampled data files are designated by the ".MTD" file type.

- **Voltage Profile**—opens a spreadsheet that allows an entry for every 15 minutes for up to 16 modules. This spreadsheet format simplifies data entry through use of copy, cut, paste, and fill commands. This mode of operation is very similar to fixed voltage operation except the fixed voltage values are updated every 15 minutes. Note: Due to load control regulation, voltage changes do not occur instantly, but may take several update cycles to change to the updated value.
- **Auxiliary Scales**—allows user input of conversion factors (units/volt). Channel 9 is not a true data channel, i.e.., a pyranometer is not used, but accepts a manual

input in Watts/m2. The value entered here will be used for any channels which specifies channel 9 as its irradiance channel.

 Although these channels are typically used for irradiance measurements, they may be used for any signal meeting the input specifications. Note: Standard voltage inputs have a maximum range of  $\pm$  5 V. In all cases inputs are auto scaling in decades providing accurate measurement of even mV signals.

**Port**—allows the selection of which port to use and values appropriate to that port.

**Aux String**—allows the user to set the parameters and port for adding auxiliary string data to I-V curve files. Auxiliary string data can be recorded and saved with any I-V curve. This string data can come from any serial COM port. No limitation is placed on the source of this data other than a string is defined as data terminated by a carriage return. Baud rate and other serial port parameters are set in this menu. Note: The time-out parameter sets how long the I-V curve routine should wait for string data. Furthermore, auxiliary string data is completely asynchronous. MTRACE does not perform any handshaking with the string data source.

#### **2.7 The Windows Menu**

This sub-menu shows open and active windows and serves as an alternate method for selecting windows.

#### **2.8 File Types**

#### **2.8.1 Data Files:**

Mtrace works with the following file types:

**"MTRACE.CFG"**—this is the calibration and hardware configuration file created by MCAL. This file is unique for every unit and stores the calibration constants.

**".MTC"**—These are the MTRACE configuration files used by MTRACE to store the various channel, I-V curve, data logging and other parameters. The default file is "MTRACE.MTC", but any configuration file may be used. Use the Load and Save commands under the file menu. The last used MTC file is automatically used when MTRACE is restarted. The file name is displayed as part of the title in the MTRACE window.

**".MTD"**—These are the sample data files. There is a separate file for each day's data. All channel and auxiliary input data are stored in this file.

The naming convention for data files is 'MTyymmdd.MTD' where:

- yy is the year,
- mm is the month, and
- dd is the day of the month.

The files are created daily and contain data for that day. The data are comma delineated ASCII and can be viewed with a text editor or imported into a spreadsheet.

Each line of data in the data file contains all data channels for that particular time or average interval along with a time stamp. An example data file created on March 16, 2007 is shown below. It contains the first 15 averaged data values after which the voltage, current, power, and temperature of each connected module would be written. A description of each field in a data line is given below the example file.

MT070316.MTD *(file name, not included in file)* 07,03,16,6,00,0,0,0,0,0,0,0,0,0,0,0,0,0,0,0,0,0... 07,03,16,6,15,0,0,0,0,0,0,0,0,0,0,0,0,0,0,0,0,0... 07,03,16,6,30,0,0,0,0,0,0,0,0,0,0,0,0,0,0,0,0,0... 07,03,16,6,45,0,0,0,0,0,0,0,0,0,0,0,0,0,0,0,0,0... 07,03,16,7,00,0,0,0,0,0,0,0,0,0,0,0,0,0,0,0,0,0... 07,03,16,7,15,0,0,0,0,0,0,0,0,0,0,0,0,0,0,0,0,0... 07,03,16,7,30,0,0,0,0,0,0,0,0,0,0,0,0,0,0,0,0,0... 07,03,16,7,45,0,0,0,0,0,0,0,0,0,0,0,0,0,0,0,0,0... 07,03,16,8,00,0,0,0,0,0,0,0,0,0,0,0,0,0,0,0,0,0... 07,03,16,8,15,0,0,0,0,0,0,0,0,0,0,0,0,0,0,0,0,0...

. .

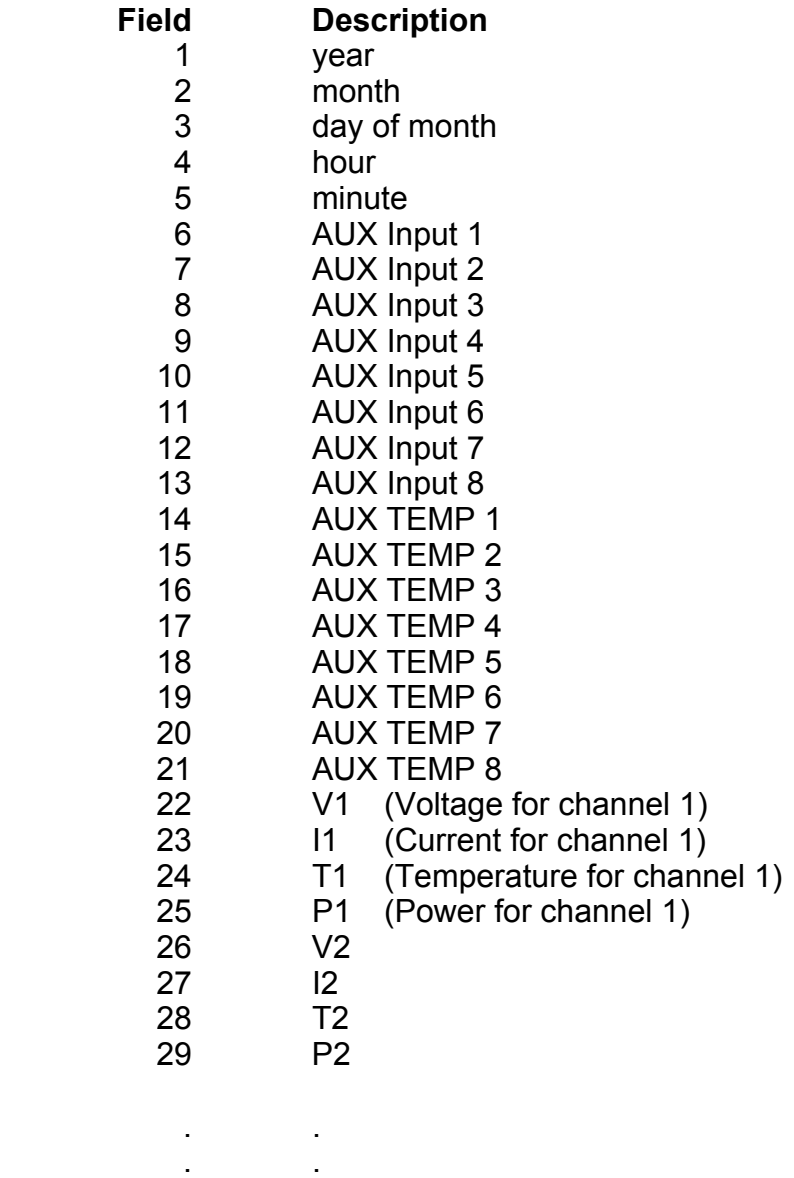

#### **2.6.2 I-V Curve Files & Formats**

The MTRACE I-V curve files use the DS-Tracer "IVA" file format. File names are created with a time and channel stamp — **mmddhhmm.nnc**— where:

- mm is the month,
- dd is the day of the month,
- hh is the hour,
- mm is the minute, and
- nn is the channel number of the I-V curve.
- c is a single character file designator defined by the user (a, b, c etc.).

Each line of the file starts with a unique ID followed by a space. The ID and space are used to decode the file. Note: Line starting with the letter 'A' are considered auxiliary data lines and are not recognized as part of a standard DS- Tracer file. Therefore, other programs such as IVPC for the DS-Tracer can read these files, but will ignore the auxiliary data. The format is:

- F "MTrace"
- D Date
- T Time<br>S Site
- Site
- B Sub-system
- M Module ID
- P Module Temperature Before I-V Curve
- Q Ambient Temperature Before I-V Curve
- R Irradiance Before I-V Curve
- X Channel Number
- H Short circuit current
- O Open circuit voltage<br>C Current at peak pow
- Current at peak power
- K Voltage at peak power
- W Peak power
- L Fill factor
- A1 AUX 1
- A2 AUX 2
- A3 AUX 3
- A4 AUX 4
- A5 AUX 5
- A6 AUX 6
- A7 AUX 7
- A8 AUX 7
- A9 AUX TEMP 1
- A10 AUX TEMP 2
- A11 AUX TEMP 3
- A12 AUX TEMP 4
- A13 AUX TEMP 5<br>A14 AUX TEMP 6
- AUX TEMP 6
- A15 AUX TEMP 7
- A16 AUX TEMP 8
- A17 System Area
- A18 Aperture Area<br>A19 System Efficie
- System Efficiency
- A20 Aperture Efficiency<br>A21 Module Temperatur
- Module Temperature After I-V Curve
- A22 Ambient Temperature After I-V Curve
- A23 Irradiance After I-V Curve
- I current value voltage value<br>I current value voltage value
- current value voltage value
- .. (*There may be up to 257 IV data pairs)*

## **3.0 Installing Your Multi-Tracer**

## **CAUTIONS**

- The Multi-Tracer AC Power switch should be in the **OFF** position when making or breaking connections to PV modules. Making or breaking PV module connections while the Multi-Tracer is turned **ON** (fans blowing) may cause an arc. Electrical arcs may cause burns to the user and damage the Multi-Tracer.
- The Multi-Tracer uses DC fuses for each module input. However, because these fuses are rated higher than the rated current of the PV module inputs, they will not provide protection against short-circuiting PV modules. These fuses provide protection to the Multi-Tracer should the user inadvertently connect a PV module with a current output exceeding the input rating.
- Do not change any fuses (AC or DC) when the Multi-Tracer is turned **ON**. Changing a fuse while the unit is operating can cause an arc that could damage the Multi-Tracer and injure the user.
- Do not connect the Multi-Tracer to anything other than an ungrounded PV module within the operating range of the unit. Note: The Multi-Tracer provides grounding to the modules.
- Do not connect the Multi-Tracer to a PV module with an open-circuit voltage  $(V<sub>oc</sub>)$  greater than the maximum voltage for the that input channel.
- Do not connect the Multi-Tracer to any PV module with a short-circuit current  $(I_{\rm sc})$ greater than the maximum current for the that input channel.
- Module input channels have different ratings. The input voltage, current, and power ranges are printed on the back of the Multi-Tracer next to each connector. Do not exceed any of these ranges. Specifically, note that the product of the maximum voltage and current far exceeds the power range. **NEVER** exceed the power range.
- Connecting a PV module with reverse polarity will short the PV module **even if the AC power is OFF**.

#### **3.1 Installation Procedure**

## **CAUTION**

The Multi-Tracer is intended for installation indoors. In general, the unit should be operated at room temperature (25°C). The full operating range is listed in Appendix A. More accurate measurements are made if the Multi-Tracer is operated at the temperature used during calibration. The Multi-Tracer is packaged for desk-top mounting although optional rack-mount ears are provided. Note: When rack mounting, use equipment slides to support the weight of the unit. In all installations, leave a minimum of one foot clearance both front and back for airflow. Special care should be taken to ensure proper grounding as described in the following section. Proper grounding helps prevent fire and shock hazards. It will also aid in minimizing noise in measurements.

The basic connections of the Multi-Tracer are shown in Figure 3. Note that the Multi-Tracer and PC are grounded at the same location and that the PV modules are grounded inside the Multi-Tracer. Referencing the PV modules to ground at any other point will cause measurement errors and could possible present a safety hazard. If the PV modules are disconnected from the Multi-Tracer they will lose ground reference and possibly create a shock hazard. The connectors supplied, for mounting to the PV module cables, are recessed and are difficult to come in contact with. However, treat all disconnected cables carefully.

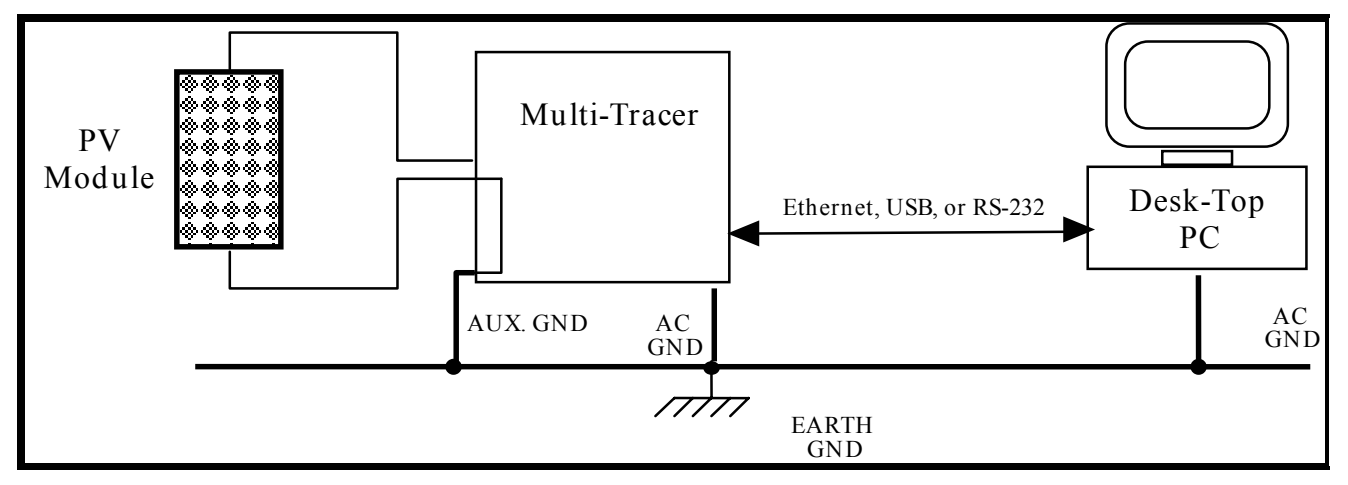

#### **Figure 3. MULTI-TRACER Basic Connections.**

#### **3.2 Ground Connections**

As shown in Figure 3, there are three ground connections—two to the Multi-Tracer and one to the PC. The PC ground connection is provided by the 3-prong plug of your computer's AC power cord. The Multi-Tracer has a similar 3-prong power cord with a ground. The third connection to ground is a case ground for the Multi-Tracer. This ground is necessary to ensure the Multi-Tracer case remains grounded for the worst case condition of having all PV module currents flowing to ground. The Multi-Tracer AC power cord is not capable of handling this much current. Therefore this separate ground point is provided as shown in Figure 4.

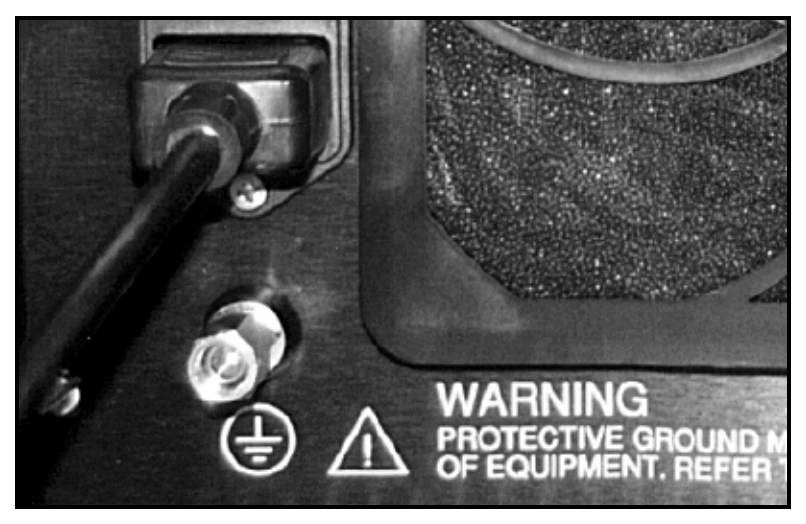

**Figure 4. MULTI-TRACER Ground Connector.** 

Connect a #2 AWG wire with lug to the Multi-Tracer ground connector. Be sure to securely attach the lug to the mounting post shown in Figure 4. Keep this ground lead as short as possible and firmly attach it to the ground system. All ground connections should be made to the same point. Note: Significant voltage potentials can exist between grounds. Therefore, the AC power grounds used for the 3-prong plugs must be connected to the same ground as the #2 wire from the Multi-Tracer. Be sure that the ground connection is capable of handling the total current from all of the PV modules connected to the system.

Note: For model RD-3200 the slave load must be connected to the master load to properly ground all module. Do not run the RD-3200 without having both loads connected and grounded.

#### **3.3 PV Module Connections**

The Multi-Tracer uses a 5-pin connector for each PV module input. The connector and each pin function is shown in Figure 5.

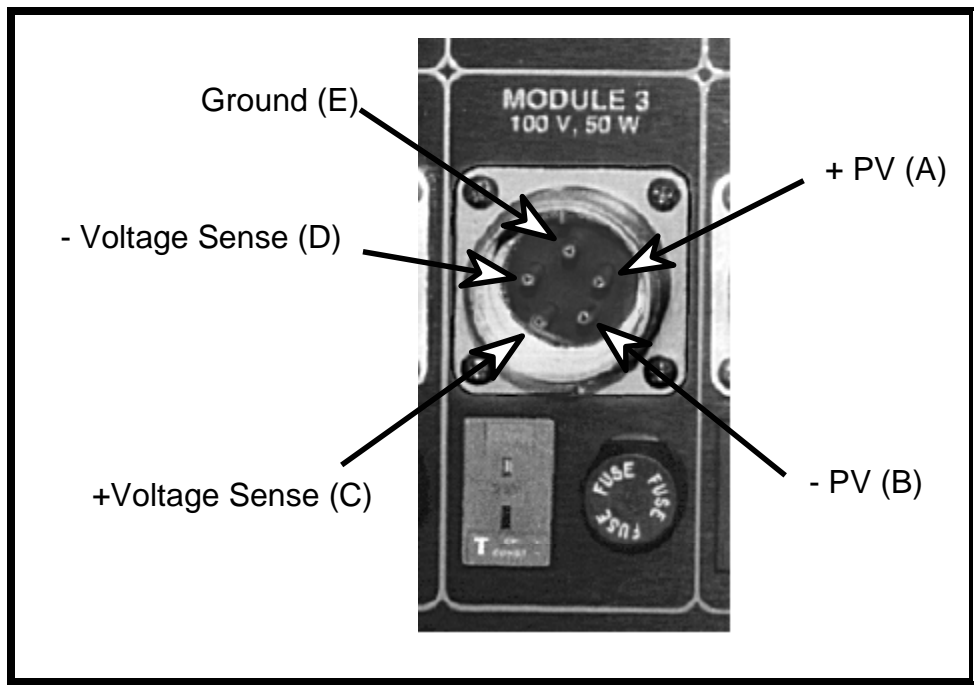

**Figure 5. MULTI-TRACER PV Module Input Connector.** 

While all modules are grounded when connected to the Multi-Tracer, the Multi-Tracer supports grounding either the module negative or module positive. Note: A simple wiring modification is required inside the Multi-Tracer to convert it from positive to negative grounding. Therefore, each channel is predefined as a positive or negatively ground channel.

Most modules can be connected in the more conventional way of using negative grounding. By default all Multi-Tracer channels are configured this way. However, some module technologies specifically require positive grounding. Please consult Daystar if you need to convert one or more of the Multi-Tracer channels from negative to positive grounding.

The module output is connected to either the positive input (A) and ground (E) or to the negative input (B) and ground (E). It is never connected to positive (A) and negative (B) at the same time. However, no damage should result result. But the unit will not function properly.

The voltage sense lead is connected the same regardless of the grounding scheme. While the diagrams below show the shield of the voltage sense cable connected to ground at the Multi-Tracer. Other shielding connections may perform better depending on the specifics of the installation. Generally it is best to connect a shield at one end only.

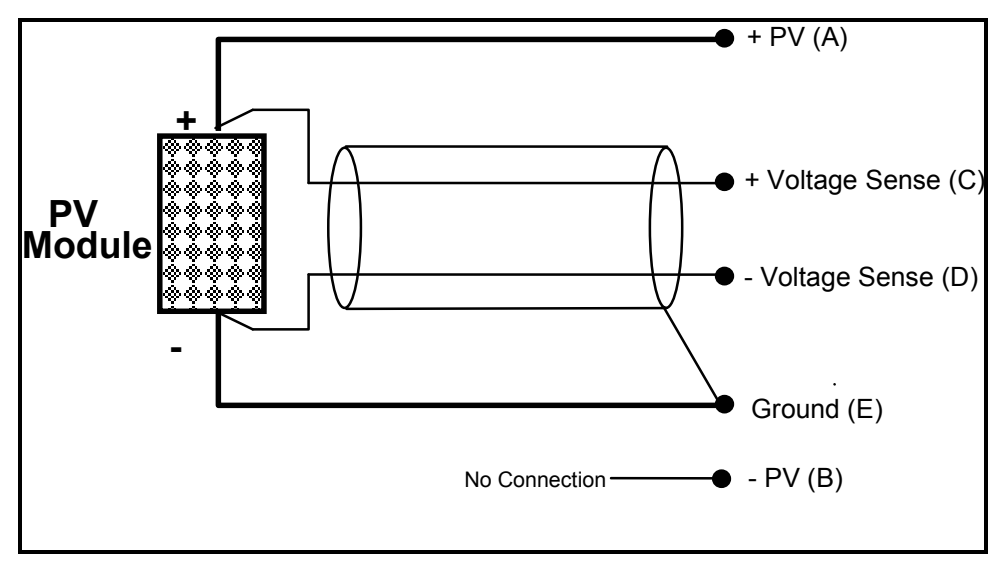

**Figure 6. MULTI-TRACER PV Module Wiring. For Negative Grounding** 

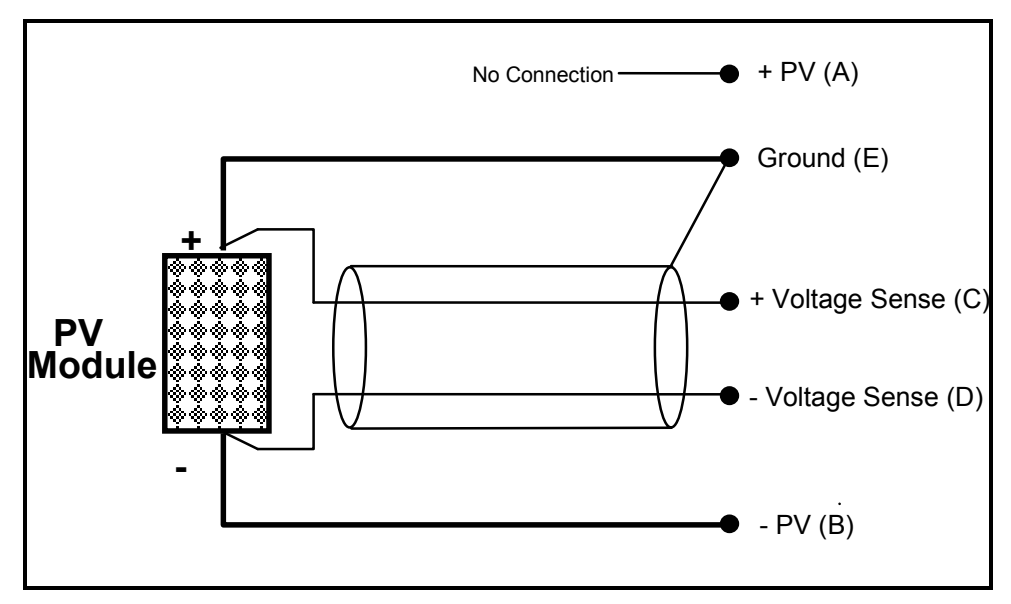

**Figure 7. MULTI-TRACER PV Module Wiring. For Positive Grounding** 

Four wires connect the PV module to the Multi-Tracer:

- Positive PV Power Lead (Large Gauge).
- Negative PV Power Lead (Large Gauge).
- Positive Voltage Sense Lead
- Negative Voltage Sense Lead

Use a shielded, twisted-pair wire with a voltage rating greater than Voc of the PV module for the voltage sense lead. Connect the shield of this cable to pin E of the Multi-Tracer or other suitable ground point. Only connect the shield at one end. Keep the power leads as short as possible and use #12 AWG wire. This is the largest wire that can be used with the Multi-Tracer connectors. After crimping the pins to the lead, solder may be used to minimize the voltage drop across the connection.

#### **3.4 Voltage Drop & Isc**

It is important to minimize the resistance in all circuits. The lower the short-circuit resistance, the closer to true Isc the Multi-Tracer will operate. If the voltage drop is too large, it becomes unacceptable to use the current measurement at this minimum voltage as an approximation of  $I_{\text{sc}}$ . The following example illustrates the effect of lead resistance on  $I_{\text{sc}}$ measurement.

If a PV module with an  $I_{SC}$  of 10 Amperes is connected using 20 foot leads of #12 wire the voltage drop near  $I_{SC}$  may be estimated as:

- $I_{SC} = 10 A$
- R<sub>wire</sub> = 1.6 mΩ/ft (specification for #12 stranded copper wire)
- Rtotal = 1.6 mΩ /ft x 40 ft = 64 mΩ (20 ft Module to Multi-Tracer and 20 ft back)
- Vdrop =  $I_{SC}$  x Rtotal = 10 A x 64 m $\Omega$  = 640 mV = 0.64 V

Add to this the internal resistance of the Multi-Tracer and it may be impossible to get closer than 1 V to true  $I_{\text{sc}}$ . For this reason, the lead length must be minimized. If longer leads are necessary use larger wire for most of the distance and attached #12 tails to this wire to fit in the mating connector of the Multi-Tracer.

Use calculations similar to the above example to determine wiring loses. As module voltage increases, voltage drops become a smaller percentage of  $V_{\text{oc}}$ . Therefore the values are closer to  $I_{SC}$  relative to the I-V curve  $V_{OC}$ . Additionally, higher  $V_{OC}$  will result in lower  $I_{SC}$ for the same power. Lower currents create lower voltage drops. Inversely, lower voltage

modules increase the significance of the voltage drop. In the previous example,  $I_{SC}$  was 10 A. Assuming a standard Multi-Tracer module input power of 100 W,  $V_{\text{oc}}$  would be less than 13 V assuming an 80% fill-factor PV module. Given a combined voltage drop of 1 V, the minimum voltage is 8% of this  $V_{\text{oc}}$  value. This may or may not be acceptable depending on the shape of the I-V curve.

Note: This issue does not affect the accuracy of voltage measurements. The 4-wire connection removes wire losses as a source of measurement error.

#### **3.5 Module Thermocouple Connections**

The Multi-Tracer includes a thermocouple input for each module. Mating connectors are supplied with the Multi-Tracer. Use these connectors as well as the appropriate thermocouple wire (not supplied). The Multi-Tracer is equipped with type T thermocouple inputs. Thermocouple inputs do not have a shield connection point. If shielded wire is used, connect the shield to the thermocouple. Note: The thermocouple inputs are not isolated. Therefore you must use un-bonded thermocouples (thermocouples must be electrically insulated).

#### **3.6 Computer Connections**

The Multi-Tracer supports 3 different connections types; Ethernet, USB, and RS-232. Ethernet is recommended unless the Multi-Tracer and controller computer are located near each other.

#### **Ethernet**

The Multi-Tracer has a standard 10/100 Ethernet port and can be connected to the LAN common to the controller computer. While the data rates of the Multi-Tracer are relatively low, performance may be affected by other network traffic. Therefore, for best performance, the recommended connection is to connect the Multi-Tracer and controller computer into a networks switch and connect this switch to the LAN. This will keep LAN traffic from affecting the Multi-Tracer, but still allow the control computer to use the LAN.

In order to use the Ethernet connection, the Multi-Tracer needs a unique network IP address. While the Multi-Tracer does support DHCP, assigning a static IP address to the Multi-Tracer is the simplest and most reliable approach.

 Note: Both the Multi-Tracer and MTrace software must be set to the same IP address. Use the MCAL software to change the Multi-Tracer network settings. Keep in mind that typically it is impossible to properly change the Multi-Tracer network settings using the network connection. Therefore, it is recommended that the USB or serial RS-232 connection be used temporarily to change the Multi-Tracer network settings.

The following values may be set for the Multi-tracer:

IP Address (I.E., 10.0.0.10) Netmask (I.E. 255.255.255.0) Gateway Address (optional)

The IP address and net mask must be assigned (unless using DHCP). The gateway address is only used if the controller computer and Multi-Tracer do don't operate on the same network. Therefore, the gateway value is typically left blank.

#### **USB**

If the controller computer is located near the Multi-Tracer a USB connection may be used. Even if Ethernet is used, the USB connection may be needed to setup the network or for calibration. For example, when calibrating it is essentially a requirement that the control computer and Multi-Tracer be near each other. However, a notebook computer could be used temporarily if the control computer is located some distance from the Multi-Tracer.

 In order to use the USB connection, the USB drivers must be installed as described in Appendix B.

#### **RS-232 Serial**

 Serial RS-232 ports, commonly called COM ports), may also be used. The Multi-Tracer uses COM port 1 for control (see back panel) while the MTrace and MCAL software may use any COM port from 1 to 16. Use the port settings dialog in MTrace and MCAL to set the appropriate COM port used by the control computer.

#### **3.7 Auxiliary Input & Temperature Connections**

Auxiliary thermocouple input connections are the same as the module thermocouples. They use the same circuitry and have the same limitations and specifications. These inputs may be used for any temperature measurements such as ambient air temperature.

The auxiliary inputs are commonly used for pyranometer measurements. Refer to Appendix A for detailed specifications. In either case, these inputs use standard BNC connectors. It is recommended that coax or shielded cable be used. This will minimize noise in the measurements. These inputs are quasi-differential with a 10 K ohm resistor from the negative (shield) input to the Multi-Tracer ground. Therefore signal sources such as reference cells and pyranometers may be connected if grounded or floating. However, grounded signals typically have less measurement error due to noise. All inputs must remain within the common mode range of the Multi-Tracer as specified in Appendix A.

## **4.0 Calibration, Maintenance, & Troubleshooting**

#### **4.1 Calibration**

Calibrate the Multi-Tracer using the MCAL.EXE software supplied with the Multi-Tracer. This software provides a step-by-step guide to the calibration. Complete calibration details are supplied in the help screens of the MCAL program. In general, a full calibration is recommend every 6 months; more often if the Multi-Tracer is operated over varying temperatures or if it is moved or shipped. MCAL is also a Windows based application and is installed by running the "Setup" file on the MCAL installation disks.

The basic steps of calibration are:

- Software calibrate each module voltage.
- Software calibrate each module current.
- Software calibrate each auxiliary input.

Equipment needed for calibration includes:

- Voltage source with output near the full-scale voltage of each module.
- Current source with output near the full-scale current of each module.
- Low voltage (mV) source for calibrating auxiliary inputs.

By following the step-by-step procedure outlined in the MCAL program, a complete unit calibration can be done in less than 2 hours. Since each module input must be calibrated independently, the calibration goes much more quickly if precision voltage and current sources are used. This allows constant inputs and avoids having to re-type a new value into the program for every module.

#### **4.2 Exterior Cleaning**

The exterior surface of the Multi-Tracer should be cleaned with a soft damp cloth only. Do not use detergents, abrasive cleansers, or other solvents. Turn the Multi-Tracer **OFF** and disconnect AC power and all module and signal inputs before cleaning.

#### **4.3 Transportation**

The Multi-Tracer should be treated with the same care used for a desk-top computer. Specifically:

• Do not bump, drop, or otherwise jar the unit, particularly during operation.

- Double box and pack with at least 3 inches of packing foam between the inside and outside boxes for shipping.
- Use two people when lifting or moving the unit.

#### **4.4 Troubleshooting**

#### All modules are always at V<sub>oc</sub>.

• The Multi-Tracer has no AC power (fans not blowing).

—Turn AC power **ON** using the switch on the back panel.

#### **Multi-Tracer is turned ON and fans are not blowing.**

- AC power fuse has blown.
	- —Turn AC power **OFF**, unplug AC power cord, replace fuse, reconnect AC power cord, and turn AC power **ON**.

#### **A single module is always at Voc.**

• Input fuse for module has blown.

—Turn Multi-Tracer **OFF**, replace fuse, and turn unit **ON**.

• Fixed voltage or load profile voltage is set above module Voc.

—Correct channel fixed voltage setting and load profile.

- Load has overheated and thermal protection circuit has activated.
	- —Check that module power is less than maximum for that channel and that Multi-Tracer is operating within its operating range.

#### **Single module is always near 0 V or negative.**

- Module is not connected.
	- —Turn Multi-Tracer **OFF**, connect module, and turn Multi-Tracer **ON**.
- Module polarity is reversed.
	- —Turn Multi-Tracer **OFF** and carefully disconnect module. **CAUTION: Shade PV module before disconnecting to prevent arcing. Be sure to wear proper eye protection and gloves to provide protection from electrical arcs.**

#### **Measurements are incorrect**

- The Multi-Tracer needs calibration —Calibrate using MCAL software.
- Using out-of-date ".CFG" file.

—Use most recent calibration data (configuration file).

## **APPENDIX A—GENERAL SPECIFICATIONS**

#### **General Specifications**

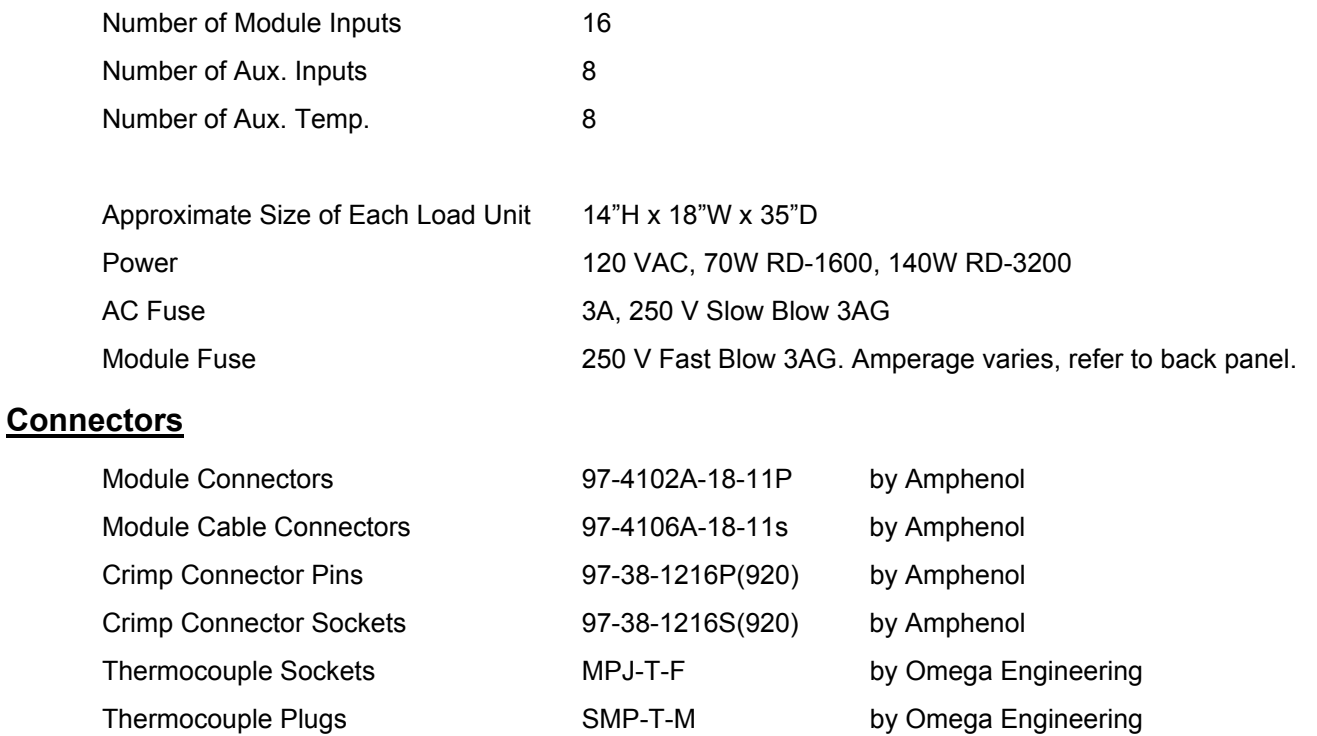

Aux. Inputs BNC

## **APPENDIX B—USB Drivers**

In order to use the Multi-Tracer USB port for control, the Multi-Tracer USB drivers must be installed on the control computer running MTrace and MCAL. The driver will be a USB device driver labeled "Multi-Tracer".

The Multi-Tracer USB drivers are located on the installation CD-ROM supplied with the unit in the USB Drivers folder. This folder contains detailed instructions on how to install the drivers for your version of the operating system.

Note: These instructions are not specific to the Multi-Tracer and where provided by the USB hardware manufacturer. Therefore these instructions will not refer to the Multi- Tracer driver by name.

When you first connect the Multi-Tracer to your computer using the USB connection, Windows will recognize that new hardware has been connected and begin the process of installing the driver. The instructions on the CD-ROM provide much more detail, but in general, you will want to have Windows use the drivers in the driver folder on the CD-ROM using the "Have Disk" option.